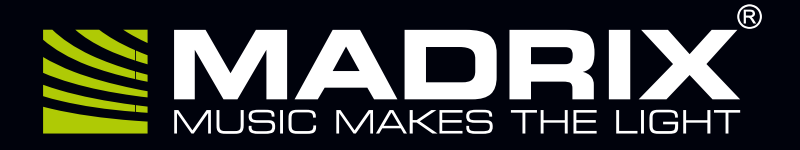

# PLEXUS

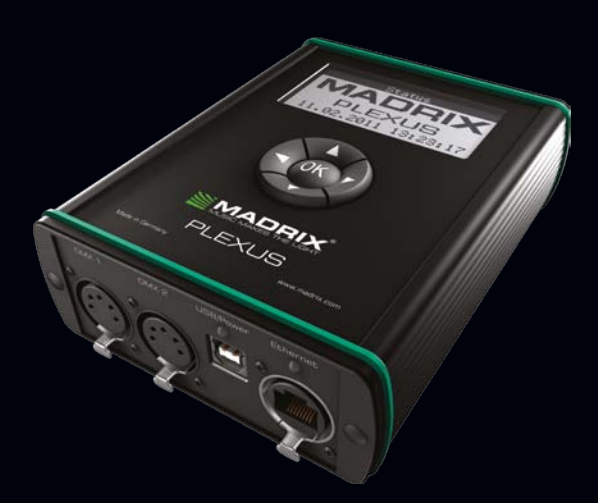

**USB 2.0 DMX512 Interface / Art-Net Node Live Or Stand-Alone Including LED Lighting Control Software MADRIX®**

## MADRIX ® PLEXUS – Quick Start Guide

4th Edition, Last Update: January 2016

#### **Thank You For Purchasing MADRIX® PLEXUS**

**Please read this guide carefully and thoroughly before using MADRIX® PLEXUS. Make sure that you fully understand all information.**

**This MADRIX® PLEXUS Quick Start Guide and the MADRIX® PLEXUS User Manual are written in English and German.**

Made in Germany

## Imprint

inoage GmbH Wiener Straße 56 01219 Dresden Germany

Managing Directors: Christian Hertel, Sebastian Pinzer, Sebastian Wissmann

Phone  $+49,351,862,6869,0$  $Fax +49351862686968$ Web http://www.madrix.com E-mail info@madrix.com

## Copyright Information And Disclaimer

© 2016 inoage GmbH. All rights reserved. Information is subject to change at any time and without prior notice. Errors and omissions excepted. Reproduction, adaptation, or translation without prior written permission is prohibited. inoage GmbH does not grant guarantee on validity for a particular reason, the marketability, or other properties of the product. There is no way to assert a claim to inoage GmbH, neither in the legal way nor in other ways. inoage GmbH is not responsible for damages, including all disadvantages that are not just limited to the loss of sales, but that are caused due to the use of the product, due to the loss of serviceability of the product, due to misuse, happenings, circumstances, or actions that inoage GmbH does not have influence on, no matter if the damages as well as consequential damages are direct or indirect; whether they are special damages or others, nor if the damage is caused by the owner of the warranty or a third person.

## Trademark Credits

Microsoft® and Windows® are U.S. registered trademarks of Microsoft Corporation. Kensington is a registered trademark of ACCO Brands. NEUTRIK® is a registered trademark of Neutrik AG. Art-Net™ - Designed by and Copyright Artistic Licence Holdings Ltd. SD™, SDHC™ are trademarks. All other products mentioned herein may be trademarks of their respective companies. MADRIX® is a registered trademark of inoage GmbH.

## Package Contents

1x MADRIX<sup>®</sup> PLEXUS 1x 4 GB SDHC card (inserted into the device) 1x USB power supply 1x USB 2.0 cable (certified) 1x World power plug adapters kit 1x Quick start guide 1x CD-ROM with MADRIX<sup>®</sup> – Software and drivers

**Please note:** Check the package contents and the condition of the interface after unpacking. Contact your supplier if something is missing or damaged. Do not use the device if it seems to be damaged!

## Safety Instructions And Limited Warranty

Two years of limited manufacturer's warranty are granted to the purchaser of this product. Warranty applies to constructional fault, material defect, or incorrect assembly the manufacturer has caused or is to be held responsible for. Warranty will be void if the interface is opened, modified, damaged through inappropriate handling and wrong usage, damaged through electric current (electricity), or damaged through any other cause.

#### **Please follow the instructions below to avoid mishandling, damage to the device, or personal injury:**

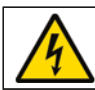

#### **WARNING! HANDLE WITH CAUTION! THE POWER SUPPLY / THE DEVICE WORKS WITH MAINS VOLTAGE (AC 100 V – 240 V).**

Beware that the interface works with electrical power. Only use the device in dry environments (indoor use). The IP Rating of the device is IP20. Do not use the interface in humid environments and avoid contact with water or any other liquids. Turn off the power if you are not using the device for a long time. <del>|></del>

It is recommended to always use galvanic isolation (e.g. an opto-isolator/optocoupler splitter). Avoid unwanted voltage on the DMX lines/cables at all times. Do not remove any parts from the unit including the plug ground pin or connect to an ungrounded circuit. Do not connect the unit to LEDs that are switched on. Only connect the unit to LEDs and controllers that are initially powered off.

There are no user-serviceable parts inside or outside the interface. Repair service lies only within the responsibilities of the manufacturer. If the interface appears to be defective, please contact your dealer. After expiration of the warranty period you may contact your supplier or the manufacturer to have the unit repaired against payment of an individual service fee, if possible.

The interface has several ports and slots. Only connect or insert devices, cables, and connectors to the individual ports and slots using connectors of the same type as the port. Do not use inapplicable equipment. This device should be used by professionals. It is not designed to be operated by non-professionals or children.

## CE And RoHS Declaration Of Conformity

The device complies with the requirements set  $C\epsilon$ **RoHS** forth in the council Directive of the law of the compliantMember States relating to electromagnetic compatibility (2004/108/EC), the Low Voltage Directive (2006/95/EC), and the Directive on the restriction of the use of certain hazardous substances in electrical and electronic equipment (2011/65/EU) (RoHS). The compliance with these three Directives has been evaluated in accordance with the following standards: EN 55011 (1998)  $+$  $A1$  (2000) + A2 (2003), EN 55024 (1998) + A1 (2001) + A3 (2003), EN 61000-4-2 (2001), EN 61000-4-3 (2001), EN 61000-4-4 (2001), and EN 61000-4-6 (2001).

## FCC Declaration Of Conformity

The device has passed the following tests of compliance: **FC** FCC (2003) - Title 47, Part 15, class A, Radio frequency devices.

This device complies with part 15 of the FCC Rules. Operation is subject to the following two conditions: (1) This device may not cause harmful interference, and (2) this device must accept any interference received, including interference that may cause undesired operation.

#### End-Of-Life

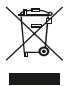

This electrical device and its accessories need to be disposed of properly. Do not throw the device into normal trash or household waste. Please recycle packaging material whenever possible.

## Usage

In general, this device is designed to be operated as a hardware control interface to be connected towards various types of controllable lights / lighting controllers via DMX512 (USB to DMX) or Art-Net (DMX over Ethernet). Do not use the interface for any other, deviating purpose.

The device can be connected to and disconnected from the PC during use and without a reboot (Hot Swapping & Plug and Play). Multiple interfaces can be used at the same time. Please mind the correct supply of power in this case.

## Technical Details

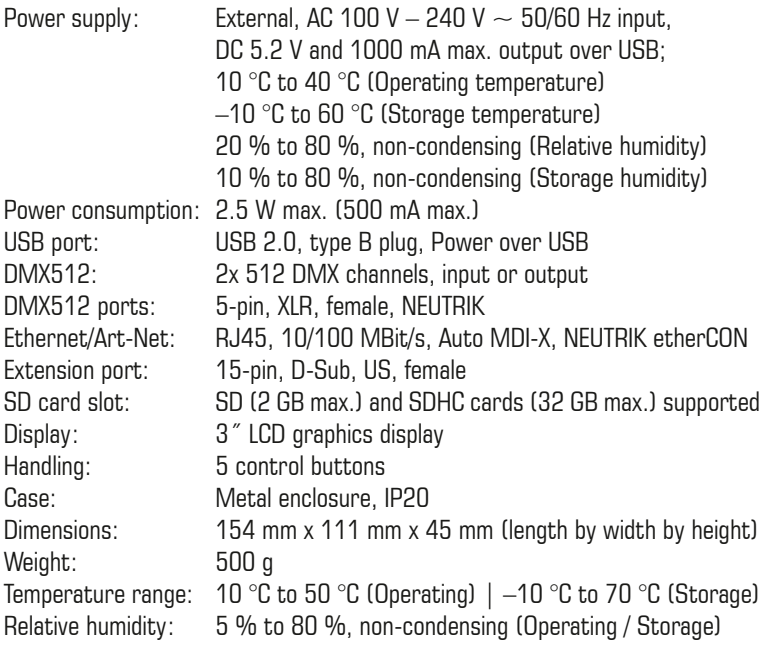

**Important:** Pay attention to all individual warnings and instructions given in this quick start guide!

## Power Supply

MADRIX® PLEXUS can be powered in two ways. You can either use the provided external power supply or you can connect the device directly to a free USB 2.0 port of your computer.

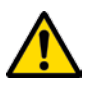

#### **WHEN CONNECTING TO USB, ALWAYS USE AN ACTIVE USB 2.0 PORT OR A USB 2.0 HUB WITH ITS OWN POWER SUPPLY.**

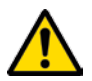

**THE DEVICE REQUIRES DC 5 V TO WORK. DO NOT USE ANY OTHER VOLTAGE BECAUSE IT CAN DAMAGE THE DEVICE.**

## Reset To Factory Default Settings

In rare cases, you might want to restore the default settings of the device. Follow these steps to carry out a device reset to factory default settings:

- Step 1) Disconnect the device from USB/Power. It needs to be turned off.
- Step 2) Depending on the display rotation of the device, press and hold 'OK' and DOWN at the same time. Continue to hold the two buttons.
- Step 3) While pressing the two buttons, connect USB/Power again.
- Step 4) Depending on the display rotation of the device, press UP to perform the reset.

## How To Open The Metal Lid

MADRIX® PLEXUS is equipped with a metal lid at the top. It covers the SD card slot, the extension port, and the Kensington Security Slot.

#### **Opening The Lid**

- Step 1) Hold the PLEXUS at the left and right side with both hands. You should face the display. Place your thumbs near the display.
- Step 2) Use both index fingers at the back of the device to push the lid towards you. Push at the upper edge of the device.
- Step 3) Use your thumbs to push the lid upwards.

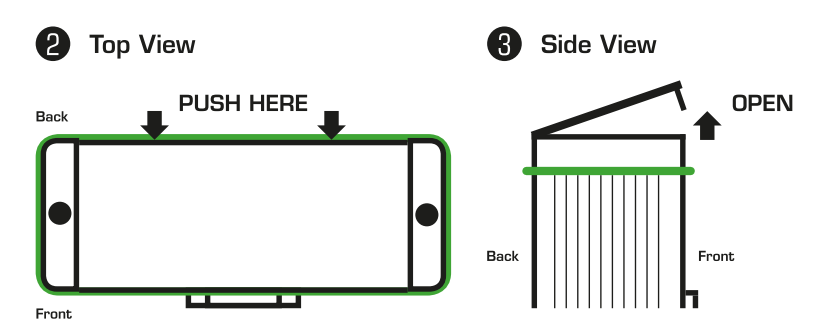

#### **Closing The Lid**

It is recommended to close the metal lid whenever possible during use and storage. To close the lid again, push it down to its original position. You may hear a clicking sound.

## **Connectivity**

#### **Bottom Connections Top Connections**

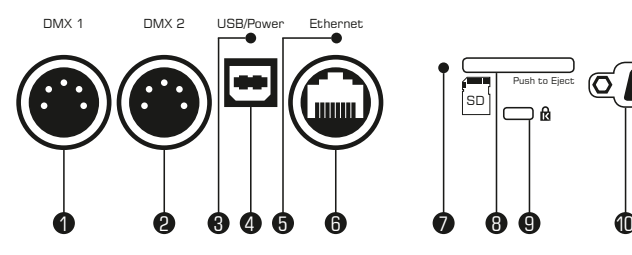

- 1) XLR port, DMX 1
- 2) XLR port, DMX 2
- 3) Status LED for USB/Power
- 4) USB/Power port
- 5) Status LED for Ethernet
- 6) RJ45 Ethernet port

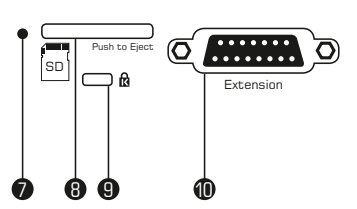

- 7) Status LED for SD card slot
- 8) SD card slot
- 9) Kensington Security Slot
- 10) Extension port

## 3-Pin And 5-Pin XLR Connector Layout

The images below outline the general pin layout of 5-pin and 3-pin XLR ports.

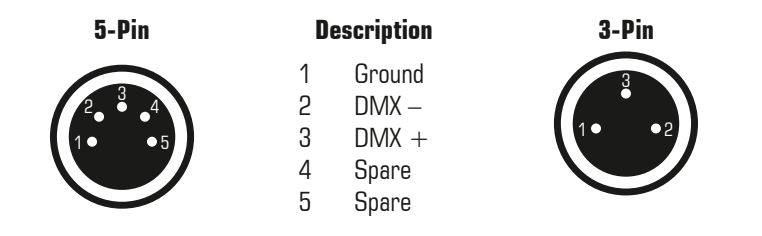

**Please note:** MADRIX® PLEXUS features two 5-pin, female XLR connectors. Please use XLR adapters if necessary!

## Monitoring DMX Output Or DMX Input

You can monitor incoming or outgoing DMX data in the PLEXUS menus 'Tools'  $\rightarrow$  'Monitor DMX 1' and 'Tools'  $\rightarrow$  'Monitor DMX 2'.

## SD Cards

The integrated SD card slot is located at the top of the device. In order to access it, please open the metal lid first (see 'How To Open The Metal Lid' on page 6). It supports SD or SDHC cards. SDHC cards are recommended.

**Please note:** The package contents include one SD card. The card is already inserted into the device when shipped and preloaded with a factory preset.

#### **Inserting The SD Card**

Hold the SD card as shown on the device! The canted edge must point to the status LED and the pins must face towards the display. Now, carefully push the SD card into the SD card slot until it clicks and snaps into its position.

#### **Removing The SD Card**

Slowly and carefully press the already inserted SD card into the device a little further. Then, release the pressure. The implemented mechanism will automatically release the SD card, which will then stick out from the slot. Use two fingers to pull the card out of the slot.

## Kensington Security Slot R

In order to prevent unauthorized removal, you may use Kensington lock security equipment (sold separately). Attach the cable around an immovable object, insert the compatible connector into the Kensington Security Slot of MADRIX® PLEXUS and secure the lock according to the instructions provided with the lock, for example by turning the key or the combination lock.

## LCD Graphics Display

#### **How To Navigate Through Menus**

Press 'OK' to open the menu bar. Then, navigate with the help of the arrow buttons. When you have selected your target menu, press 'OK' to enter it.

#### **How To Edit Values**

Press 'OK' for two seconds. You can now change the values. Use the arrow keys for editing and navigation. Press 'OK' to apply the changes.

#### **Icons**

- स्त An SD card is inserted into the device.
- छा No SD card is inserted into the device.
- The values in this menu are editable. You can change the settings. ×.
- Freeze is activated. The icon is blinking. 车

## Important PLEXUS Menus

#### **Status**

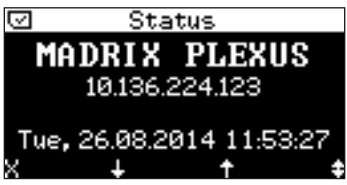

 **Outgoing and Incoming Data Outgoing Data Incoming Data**

#### **Playback**

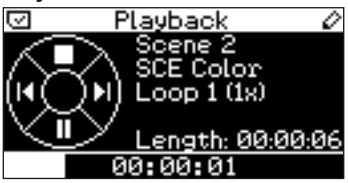

#### **Language**

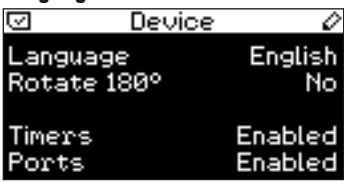

#### **IP Address**

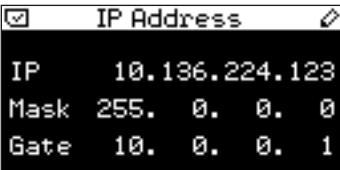

Navigate to the menu 'Information'  $\rightarrow$  'Status'. The name of the device, its IP address, the time and date, its status, and the statuses of the bottom connections are displayed.

 **| Connected** X **Not Connected**

Navigate to the menu 'Stand-Alone'  $\rightarrow$ 'Playback'. Details of the current Scene are displayed. And you may control playback. Learn more in the chapter 'Control Buttons' in this guide on page 17.

Navigate to the menu 'Settings'  $\rightarrow$ 'Device'. Change the language when needed as described under 'How To Edit Values' on page 8.

Navigate to the menu 'Network'  $\rightarrow$ 'IP Address'. If necessary, change the settings for IP address, subnet mask, and default gateway as described under 'How To Edit Values' on page 8.

## Description Of Status LED Codes

The following tables describe the status codes of the three status LEDs.

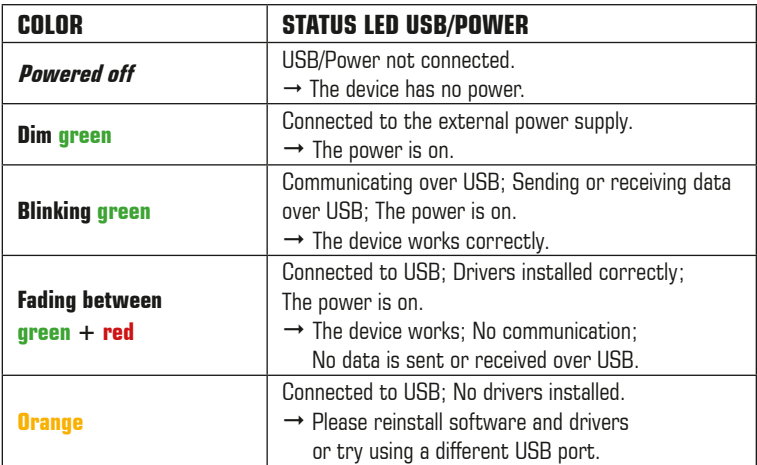

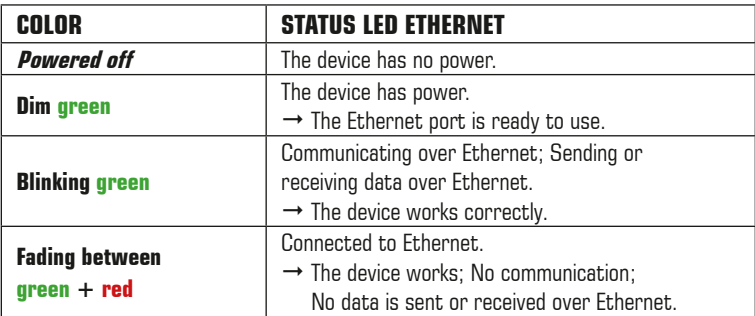

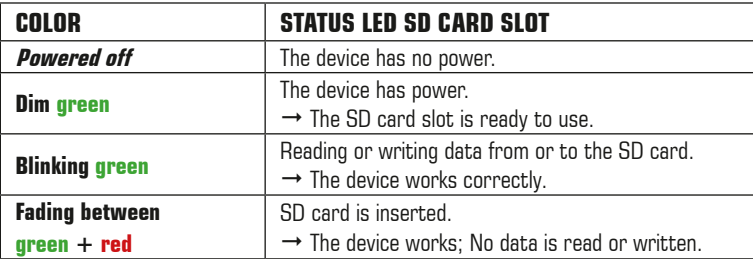

## Using MADRIX®

MADRIX® is a professional and advanced LED lighting control software. MADRIX® PLEXUS already includes the software license for 1024 DMX channels. The data output (the license) is automatically activated when you connect the PLEXUS to a computer that has the MADRIX® software installed and running and the USB and/or Ethernet drivers enabled in the software.

You can use MADRIX® for PLEXUS Live Mode, to create PLEXUS Configurations and Stand-Alone Shows, or to configure your device further.

## MADRIX® 3.X Minimum System Requirements

2.0 GHz dual-core CPU, OpenGL 2.0 graphics card (NVIDIA recommended), 2 GB RAM, 1 GB free harddisk space, 1280 x 768 screen resolution, network card, sound card, USB 2.0.

In order to access the full range of features, it is recommended to install the MADRIX® software provided with the PLEXUS. MADRIX® 3.X software updates are free of charge for the purchaser of this product. The latest MADRIX® software, including drivers and documentation, and the latest quick start guide as well as the latest MADRIX® PLEXUS User Manual are available online at http://www.madrix.com

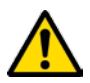

#### **PLEASE INSTALL THE SOFTWARE AND DRIVERS FROM THE CD BEFORE YOU CONNECT MADRIX® PLEXUS TO YOUR PC.**

## MADRIX® 3.X Supported Operating Systems

MADRIX® PLEXUS comes with software and drivers for the following operating systems.

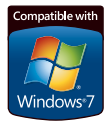

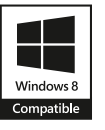

## 1. Installing The MADRIX® Software And Drivers

Insert the CD that comes with the MADRIX® PLEXUS into the CD-ROM drive of your operational computer. The MADRIX® software setup will launch automatically. Follow the on-screen installation instructions as described below.

#### **DO NOT CONNECT MADRIX® PLEXUS TO YOUR COMPUTER BEFORE INSTALLING THE MADRIX® SOFTWARE.**

First, please choose your preferred language and confirm with 'OK'. You may abort the process at any time by clicking 'Cancel'.

Second, the 'Welcome' window appears. Click 'Next  $>$ ' to start the installation.

Third, the 'License Agreement' will be shown. It outlines the terms you are agreeing to when you install the software. You must accept these terms in order to continue. Please click 'I Agree'.

Fourth, the 'Choose Components' window allows you to select which components and which drivers you want to install. A description is given for each item. The items 'MADRIX' and 'MADRIX Interface Driver' need to be selected and are the most important items for operating the MADRIX<sup>®</sup> PLEXUS. Click 'Next.  $>$ '.

Fifth, the section called 'Destination Folder' allows you to select the location on your harddisk where the software will be installed. Please use the button 'Browse...' to choose a location and then click 'Install'.

The installation process may take a few minutes.

Sixth, when the 'Installation Complete' window appears, click 'Next  $>$ '.

Seventh, uncheck 'Run MADRIX' and then click 'Finish' to complete the installation process.

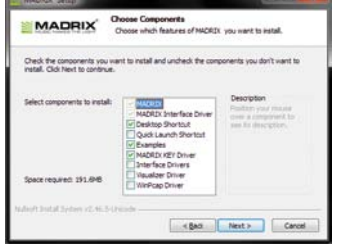

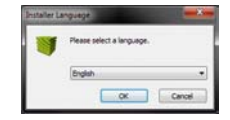

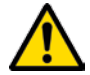

## 2. Connecting MADRIX® PLEXUS To Your PC

Now, connect MADRIX® PLEXUS to your computer:

For the USB connection, connect the PLEXUS directly to a free USB 2.0 port using the provided USB cable. Microsoft<sup>®</sup> Windows<sup>®</sup> will install the interface drivers automatically. When ready, the status LED USB/Power will fade between red and green; as described on page 10.

For the Ethernet connection, use the USB power supply (or connect to a USB 2.0 port of your computer) and network cabling. Make sure to assign correct network settings in the Windows operating system. (Recommended default settings: IP address 10.0.0.1 and Subnet mask 255.0.0.0)

Start the MADRIX<sup>®</sup> software now and enable the corresponding drivers:

#### **Enabling USB Drivers In MADRIX®**

Enabled USB drivers are required for Live Mode via USB and the USB connection from your PC to the device. In MADRIX®, open the menu 'Preferences'  $\rightarrow$  $'$ Options...'  $\rightarrow$  tab 'Devices USB'. Activate 'MADRIX PLEXUS'. Click 'OK'.

#### **Enabling Network Drivers In MADRIX®**

Enabled network drivers are required for the regular Ethernet connection from your PC to the device. In MADRIX®, open the menu 'Preferences'  $\rightarrow$ 'Options...'  $\rightarrow$  tab 'Devices Network'. Activate 'Enable LUNA / PLEXUS' in the section 'inoage – MADRIX'. Click 'OK'.

#### Live Mode

You can use this interface as a live controller to send DMX data via MADRIX®. You can either use 2x DMX-OUT, or 2x DMX-IN, or 1x DMX-OUT as well as 1x DMX-IN, or Art-Net in Live Mode.

In MADRIX<sup>®</sup>, navigate to the menu 'Preferences'  $\rightarrow$  'Device Manager...'  $\rightarrow$  tab 'DMX Devices' and  $\rightarrow$  tab 'Art-Net' (if needed). Also, remember to configure your virtual LED matrix in the menu 'Preferences'  $\rightarrow$  'Matrix Generator...' or 'Preferences'  $\rightarrow$  'Patch Editor...'.

For more information, please read the user manuals.

## Stand-Alone Mode

Stand-Alone Mode is an important feature of the MADRIX® PLEXUS. 1x DMX-OUT, 2x DMX-OUT, or Art-Net is available in Stand-Alone Mode. The PLEXUS uses an SD card to run automatic light shows without the need for a computer. A PC running MADRIX® is only necessary to preprogram the shows.

Several steps are required to create a Stand-Alone Show for your device:

- Step 1) Start MADRIX<sup>®</sup> and configure your virtual LED matrix according to your LED installation using the menu 'Preferences...'  $\rightarrow$  'Matrix Generator...' or 'Preferences...'  $\rightarrow$  'Patch Editor...'.
- Step 2) Create the effects you wish to use with the help of the graphical user interface (GUI) of the software MADRIX®.
- Step 3) Navigate to the menu 'Window'  $\rightarrow$  'Cue List' in MADRIX<sup>®</sup> if you wish to create a playlist. A live record is also possible without a Cue List.
- Step 4) Recording your effects and thus creating MADRIX Record files (\*.mrec) is possible using the menu 'Window'  $\rightarrow$  'Recording...'  $\rightarrow$  tab 'Recording' and  $\rightarrow$  tab 'Record Editing'.
- Step 5) Converting Record files (\*.mrec) into DMX Data files (\*.dxd) is also done via 'Window'  $\rightarrow$  'Recording...'  $\rightarrow$  tab 'PLEXUS Conversion'.
- Step 6) In order to create a PLEXUS Configuration, the Stand-Alone Show for your device, please use the 'PLEXUS Configuration' dialog. In MADRIX<sup>®</sup>, open the menu 'Tools'  $\rightarrow$  'PLEXUS Configuration...'.
- Step 7) Export your show to the SD card or transfer the PLEXUS Configuration directly to the SD card in your device over USB or Ethernet. In MADRIX®, open the menu 'Tools'  $\rightarrow$  'PLEXUS Configuration...'.
- Step 8) Manually activate playback on the device, in case you did not configure 'Auto Play' for your PLEXUS Configuration.

For more information, please read the user manuals.

## DMX-IN And Art-Net Remote Via MADRIX®

MADRIX® can receive data through this device via DMX-IN or Art-Net Remote. You can use this incoming data in MADRIX®, route the data to the output, or control MADRIX® remotely. For remote control via DMX-IN, follow these steps:

MADRIX® PLEXUS features two 5-pin, female XLR connectors. If you want to use DMX-IN, please use a 5-pin XLR male to 5-pin XLR male gender changer.

In MADRIX<sup>®</sup>, go to the menu 'Preferences'  $\rightarrow$  'Device Manager...'  $\rightarrow$  tab 'DMX Devices'. Select your device by choosing one of the XLR ports in the list and activate 'Enable' and 'Input' in the section 'Settings'. Click 'Apply'.

In the next step, configure your unit to control MADRIX<sup>®</sup> remotely under 'Preferences'  $\rightarrow$  'Device Manager...'  $\rightarrow$  tab 'DMX Input'. Choose a list entry ('Universe' 1 to 8), select the PLEXUS as 'DMX-IN Device', and activate 'Remote'. Choose one of the input protocols in the section 'Remote Control' and click 'Apply'. Close the window with 'OK'.

For more information, please read the user manuals.

## DMX And Art-Net – Remote Control

In addition, you can control MADRIX<sup>®</sup> PLEXUS remotely. It is possible to let the unit perform certain actions by sending DMX or Art-Net directly to the unit. This is especially useful to control stand-alone playback from a distance.

Remote control via DMX means to connect an external DMX unit to one of the XLR ports of the PLEXUS. This port will no longer be available for DMX output. Remote control via Art-Net means to connect an Art-Net unit to the Ethernet port of MADRIX® PLEXUS. In this case, both XLR ports (and Art-Net) will be available for DMX output.

On the device, navigate to the menu 'Remote Control'  $\rightarrow$  'Remote Options' to configure direct remote control. Monitor incoming control data using the  $PI$  FXIIS menu 'Remote Control'  $\rightarrow$  'Monitor Remote'.

For more information, please read the user manuals.

## Extension Port – Remote Control

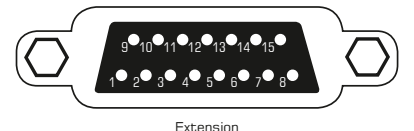

MADRIX® PLEXUS features a 15-pin, serial connector with individually addressable ports. The extension port makes it possible to connect external analog or digital

devices for remote control. In MADRIX®, please open the menu 'Tools'  $\rightarrow$ 'PLEXUS Configuration...'  $\rightarrow$  tab 'Extension Ports' to configure each port individually for the corresponding PLEXUS Configuration.

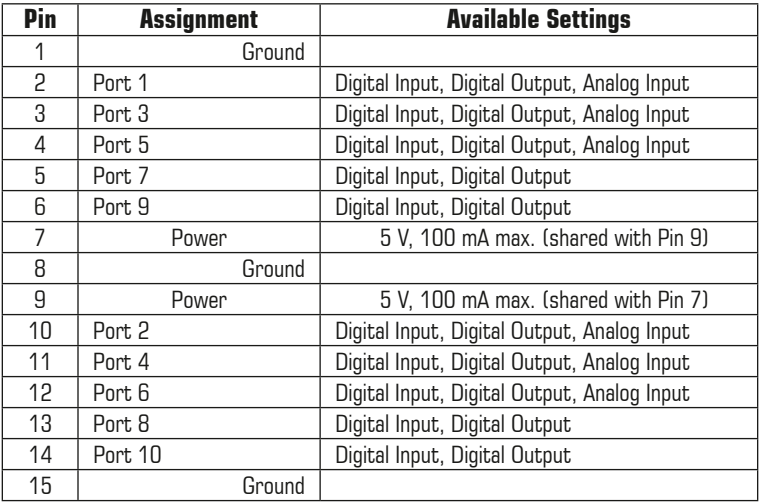

## Web Server – Remote Control

MADRIX® PLEXUS provides an integrated web server. Connect your PLEXUS and the remote device accessing the PLEXUS to a network. Open a web browser and type in the IP address of your PLEXUS. The IP address can be found and changed in the PLEXUS menu 'Network'  $\rightarrow$  'IP Address'. Once loaded, the page will show an interactive illustration of your device for remote control.

**Please note:** Make sure to use one and the same network and check if the settings of the operating system and the settings of the PLEXUS are correct.

#### 17

The five control buttons on the device can be used for manual control during stand-alone playback. Please navigate to the PLEXUS menu 'Stand-Alone'  $\rightarrow$ 'Playback'.

You may skip to the next Scene or go back to the last Scene by manually using the LEFT or the RIGHT button on the device.

Pause playback by using the DOWN button and continue playback by pressing DOWN for the second time.

Stop playback entirely by using UP. Start playback again by pressing DOWN.

## Managing Devices Further

You can further manage and set up your device. In MADRIX®, please open the menu 'Tools'  $\rightarrow$  'PLEXUS Configuration...'. More information is provided in the user manuals.

## Further Information

Digital documentation files are automatically installed with the MADRIX® software. More information about the device is provided in the **MADRIX® PLEXUS User Manual**. More information about the software is provided in the **MADRIX® Help And Manual** (the software user manual). You can also open the MADRIX® Help And Manual by pressing 'F1' on your keyboard or by navigating to the menu 'Help'  $\rightarrow$  'User Manual...' while using the MADRIX<sup>®</sup> software.

## Support

In case of further questions concerning handling of the MADRIX<sup>®</sup> PLEXUS or technical issues, please read the MADRIX® PLEXUS User Manual and the MADRIX® Help And Manual first, contact your dealer, or have a look at the website http://www.madrix.com

You can also directly contact info@madrix.com

## Frequently Asked Questions (FAQs)

#### **Do I need a MADRIX® PLEXUS and a MADRIX® KEY?**

No. The MADRIX® software license for up to 1024 DMX channels data output is already included and activated automatically when connected to MADRIX®. The MADRIX® KEY is not necessary for operating MADRIX® PLEXUS. However, you may connect both to your computer to use their output features together.

#### **Is it possible to use more than one MADRIX® PLEXUS?**

Yes. Multiple devices can be used together to control larger LED projects.

#### **Can I upgrade the MADRIX® PLEXUS software license?**

No. One PLEXUS includes the software license for 1024 DMX channels. But you may simply connect more units to access more channels.

#### **Can I use a mobile computer instead of a desktop computer?**

Yes. Mobile computers, such as laptops/notebooks, may be used to run the  $M$ ADRIX<sup>®</sup> software. Please pay attention to the system requirements and the power saving options of your operating system.

#### **Can I use other software apart from MADRIX® to control lights?**

No. The recommended software is MADRIX®.

#### **Can I use this interface to control lasers, moving heads, or scanners?**

No. The MADRIX<sup>®</sup> software is not designed for such an area of application.

#### **What do the blinking LEDs on the device mean?**

Please read the chapter 'Description Of Status LED Codes' in this quick start guide on page 10.

#### **Can I repair the MADRIX® PLEXUS myself?**

No. Do not attempt any repairs. Any attempt will void your warranty! Please contact your dealer or supplier if the device seems to be defective.

#### **What can I do if my interface does not work anymore during the warranty period?**

Please contact your dealer or supplier.

## MADRIX® PLEXUS – Kurzanleitung

4. Edition, Stand: Januar 2016

#### **Vielen Dank, dass Sie sich für das MADRIX® PLEXUS entschieden haben!**

**Bitte lesen Sie sich diese Kurzanleitung aufmerksam und sorgfältig vor der Erstbenutzung durch. Vergewissern Sie sich, dass Sie alle Informationen verstanden haben.**

**Diese Kurzanleitung und das weiterführende MADRIX® PLEXUS – Handbuch wurden in englischer und deutscher Sprache verfasst.**

Hergestellt in Deutschland

#### Impressum

inoage GmbH Wiener Straße 56 01219 Dresden **Deutschland** 

Geschäftsführer: Christian Hertel, Sebastian Pinzer, Sebastian Wissmann Amtsgericht Dresden, HR B 29795 WEEE-Reg.-Nr. DE 26695213 USt-IdNr. DE276174128

 $Telefon +49 351 862 6869 0$  $Fax +49.351$  862 6869 68 Internet http://www.madrix.com E-Mail info@madrix.com

## Urheberrecht und Haftungsausschluss

© 2016 inoage GmbH. Alle Rechte vorbehalten. Änderungen und Irrtümer vorbehalten. Reproduktion, Adaption oder Übersetzungen sind ohne vorherige, schriftliche Erlaubnis nicht gestattet. Dieses Handbuch wurde mit größter Sorgfalt verfasst. inoage GmbH gibt jedoch keine Gewähr hinsichtlich Richtigkeit, Marktfähigkeit oder Eigenschaften des Produkts. Es gibt keinen rechtlichen oder anderen Weg, Anspruch gegenüber inoage GmbH zu erheben. inoage GmbH schließt jede Haftung für Schäden, Nachteile sowie Folgeschäden aus, die durch Absatzausfall sowie durch die Benutzung des Produktes, durch den Verlust der Betriebsfähigkeit des Produktes, durch unsachgemäße Benutzung, Ereignisse, Umstände oder Handlungen, auf die inoage GmbH keinen Einfluss hat, ganz gleich, ob es sich um direkte oder indirekte Schäden und Folgeschäden, ob es sich um spezielle Schäden handelt oder ob diese vom Besitzer oder einer dritten Person verursacht wurden.

## Eingetragene Marken

Microsoft®, Windows® sind eingetragene Marken der Microsoft Corporation. Kensington ist eine eingetragene Marke von ACCO Brands. NEUTRIK® ist eine eingetragene Marke der Neutrik AG. Art-Net™ - Entwicklung und Copyright Artistic Licence Holdings Ltd. SD™, SDHC™ sind Warenzeichen. Alle anderen genannten Produkte können eingetragene Marken der jeweiligen Firmen sein. MADRIX® ist eine eingetragene Marke der inoage GmbH.

## Lieferumfang

1x MADRIX<sup>®</sup> PLFXUS 1x 4 GB SDHC-Karte (bereits in das Gerät eingesteckt) 1x USB-Netzteil 1x USB 2.0-Kabel (zertifiziert) 1x Set an internationalen Netzteilsteckern 1x Kurzanleitung 1x CD-ROM mit MADRIX® – Software

**Hinweis:** Überprüfen Sie den Verpackungsinhalt und das Gerät nach dem Auspacken. Kontaktieren Sie bitte Ihren Händler, sollte der Inhalt unvollständig oder beschädigt sein. Verwenden Sie das Produkt nicht bei Beschädigung!

Der Käufer dieses Produktes erhält zwei Jahre Herstellergarantie auf das Produkt hinsichtlich Konstruktions- und Designfehler, Materialfehler oder fehlerhafte Montage soweit diese durch den Hersteller verursacht wurden oder er diese zu verantworten hat. Die Garantie erlischt sobald das Gerät geöffnet, verändert, modifiziert oder durch unsachgemäße Handhabung, durch Elektrizität oder durch anderweitige Ursachen beschädigt wurde.

#### **Bitte beachten Sie die nachstehenden Hinweise, um falsche Handhabung, gesundheitliche Schäden oder Geräteschäden zu vermeiden:**

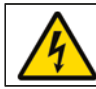

#### **ACHTUNG, GEFAHR! DAS NETZTEIL / DAS GERÄT ARBEITET MIT NETZSPANNUNG (100 V – 240 V WECHSELSTROM).**

Betreiben Sie das Gerät nur in trockener Umgebung (Gebrauch in geschlossenen Räumen). Die Schutzklasse des Gerätes ist IP20. Vermeiden Sie hohe Luftfeuchtigkeit und Kontakt mit Wasser und jeglichen anderen Flüssigkeiten. Trennen Sie das Gerät bei längerer Nichtbenutzung vom Netz. <del>|></del>

Es wird empfohlen, das Gerät immer durch galvanische Trennung abzusichern (z.B. durch Optokoppler). Es sollte zu keiner Zeit Fremdspannung auf den DMX-Kabeln anliegen. Entfernen Sie keine Teile vom Gerät oder andere Bauteile und verbinden Sie es niemals mit einem ungeerdeten Stromkreis. Schließen Sie das Gerät nicht an eingeschaltete LEDs an. Verbinden Sie nur LED- und Steuergeräte, welche zunächst ausgeschaltet sind.

Es gibt keine vom Benutzer zu wartenden Teile innerhalb des Gerätes. Eventuelle Reparaturarbeiten obliegen dem Hersteller. Wenden Sie sich bei Defekt bitte an Ihren Händler. Nach Ablauf der Garantie können kostenpflichtige Reparaturen beim Händler bzw. Hersteller angefragt werden.

Verbinden Sie nur Geräte, Kabel, Anschlüsse, o.Ä., die dem Typ des jeweiligen Anschlusses am Gerät entsprechen. Verbinden und benutzen Sie keine Gerätschaften mit falschen Anschlüssen.

Das Gerät sollte fachmännisch betrieben werden. Es ist für den professionellen Gebrauch vorgesehen und nicht für Kinder bestimmt.

## Konformitätserklärung für CE und RoHS

Das Gerät entspricht den Anforderungen der  $\epsilon$ **RoHS** Richtlinie der Mitgliedsstaaten über die elektrocompliantmagnetische Verträglichkeit (2004/108/EG), der Niederspannungsrichtlinie (LVD) (2006/95/EG) und der Richtlinie zur Beschränkung der Verwendung bestimmter gefährlicher Stoffe in Elektro- und Elektronikgeräten (2011/65/EU) (RoHS).

Die Einhaltung mit diesen Richtlinien wurde auf Grundlage der folgenden Standards evaluiert: EN 55011 (1998) + A1 (2000) + A2 (2003), EN 55024  $(1998) + A1 (2001) + A3 (2003)$ , EN 61000-4-2 (2001), EN 61000-4-3 (2001), EN 61000-4-4 (2001) und EN 61000-4-6 (2001).

## Altgeräte und Entsorgung

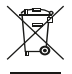

Das Gerät, sein Zubehör sowie Verpackungsmaterial müssen ordnungsgemäß entsorgt werden. Geben Sie nichts in den Hausmüll. inoage GmbH ist beim bundesweiten Rücknahmesystem für Elektronische Geräte (EAR) registriert (WEEE-Reg.-Nr. DE 2669521).

#### Benutzung

Das Gerät wird als Steuerungsgerät an verschiedene, steuerbare Leuchtprodukte / Controller über DMX512 (USB-zu-DMX512) bzw. Art-Net (DMX-über-Netzwerk) angeschlossen. Verwenden Sie das Gerät nur zu seinem vorgesehenen Zweck.

Das Gerät kann während der Benutzung und ohne Neustarten des PCs von diesem getrennt und an diesen angeschlossen werden (sogenanntes Hot Swapping und Plug & Play).

Mehrere Geräte können zur selben Zeit betrieben werden. Dabei ist auf die richtige Stromversorgung zu achten.

## Technische Daten

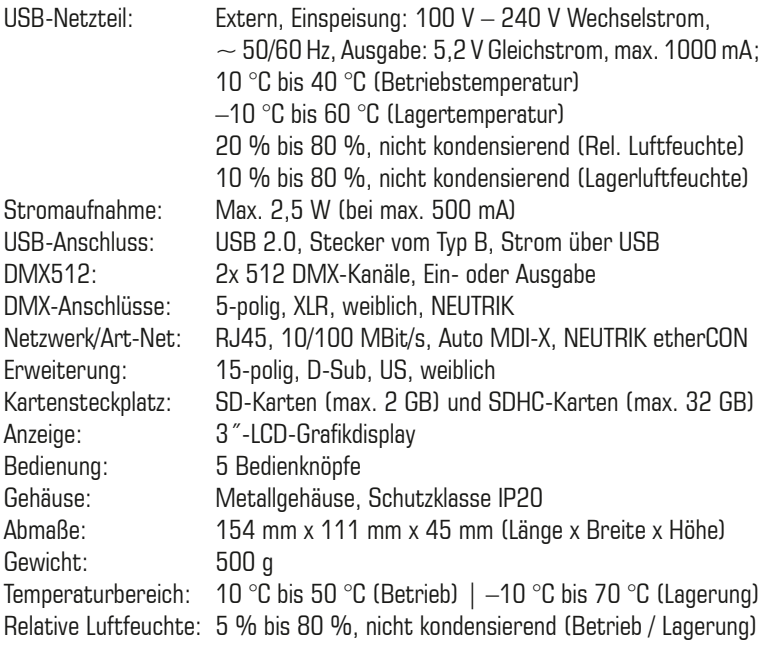

**Wichtig:** Beachten Sie unbedingt alle Hinweise und Warnungen in dieser Kurzanleitung!

## Stromversorgung

MADRIX® PLEXUS kann auf zwei Arten mit Strom versorgt werden. Nutzen Sie entweder das externe USB-Netzteil oder verbinden Sie das PLEXUS direkt mit einem freien USB 2.0-Anschluss Ihres Computers.

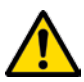

#### **NUTZEN SIE BEI USB IMMER AKTIVE USB 2.0-ANSCHLÜSSE ODER USB 2.0-HUBS MIT EIGENER STROMVERSORGUNG.**

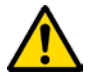

**NUTZEN SIE AUSSCHLIESSLICH 5 V GLEICHSTROM FÜR DIE STROMVERSORGUNG DES GERÄTES.**

## Zurücksetzen auf Werkseinstellungen

Das Gerät kann bei Bedarf auf die Werkseinstellungen zurückgesetzt werden.

- Schritt 1) Trennen Sie das Gerät von USB/Power, um es auszuschalten.
- Drücken und halten Sie je nach Rotation des Displays gleichzeitig die Tasten "OK" und UNTEN. Halten Sie die Tasten weiter gedrückt.
- Schritt 3) Verbinden Sie USB/Power wieder, während Sie noch immer die zwei Tasten gedrückt halten.
- Schritt 4) Drücken Sie je nach Rotation des Displays auf die Pfeiltaste OBEN.

## Öffnen der Metallklappe

MADRIX® PLEXUS ist mit einer soliden Metallklappe am oberen Ende des Gerätes ausgestattet. Diese schützt den SD-Kartensteckplatz, den Erweiterungsanschluss sowie den Kensington-Sicherheitsanschluss.

#### **Öffnen der Klappe**

- Schritt 1) Umschließen Sie das Gerät mit beiden Händen. Platzieren Sie die Daumen neben dem Display. Dieses sollte zu Ihnen gerichtet sein.
- Schritt 2) Nutzen Sie beide Zeigefinger, um die Klappe von hinten in Ihre Richtung zu drücken. Drücken Sie dazu ganz oben am Gerät.
- Schritt 3) Schieben Sie die Klappe mit den Daumen nach oben.

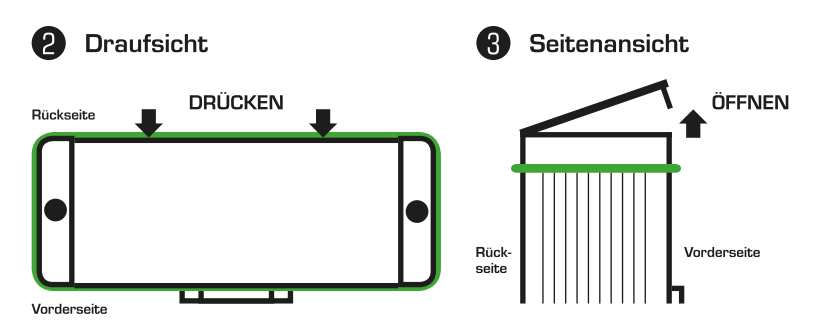

#### **Schließen der Klappe**

Die Metallklappe sollte während des Betriebes und der Lagerung des Gerätes möglichst geschlossen sein. Drücken Sie die Klappe dazu herunter und lassen Sie sie wieder in ihre Position einrasten. Dabei kann ein Klick-Geräusch entstehen.

## Anschlussmöglichkeiten

# DMX 1 DMX 2 USB/Power Ethernet 1 2 3 4 5 6 7 8 9 10 1) XLR-Anschluss, DMX 1

- 
- 2) XLR-Anschluss, DMX 2
- 3) Status-LED für USB/Strom
- 4) Anschluss für USB/Strom
- 5) Status-LED für Netzwerk
- 6) RJ45-Netzwerkanschluss

#### **Anschlüsse Unten Anschlüsse Oben**

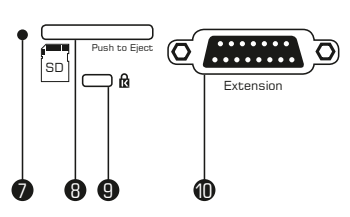

- 7) Status-LED für den SD-Kartensteckplatz
- 8) SD-Kartensteckplatz
- 9) Kensington-Sicherheitsanschluss
- 10) Erweiterungsanschluss

## Allgemeine Pin-Belegung von XLR-Anschlüssen

Hier findet sich die allg. Belegung von 5-poligen bzw. 3-poligen XLR-Steckern.

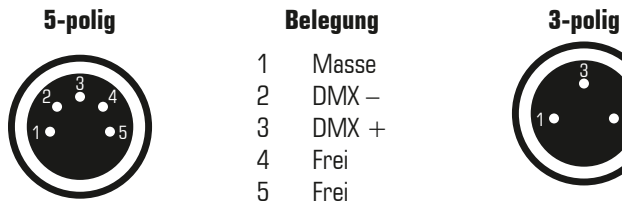

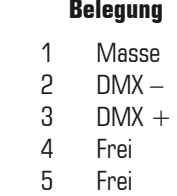

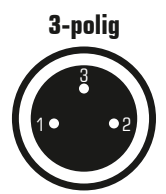

**Hinweis:** MADRIX® PLEXUS hat zwei 5-polige, weibliche XLR-Stecker. Bitte nutzen Sie entsprechende Adapter, wenn nötig!

## Anzeige von DMX-Daten

Ein- und ausgehende DMX-Daten können in den PLEXUS-Menüs "Werkzeuge"  $\rightarrow$  "Anzeige DMX 1" und "Werkzeuge"  $\rightarrow$  "Anzeige DMX 2" überprüft werden.

## SD-Karten

Der integrierte SD-Kartensteckplatz befindet sich oben am Gerät. Zugang erhält man durch die angebrachte Metallklappe (siehe Abschnitt "Öffnen der Metallklappe" auf Seite 6). Unterstützt werden sowohl SD- als auch SDHC-Karten. SDHC-Karten werden empfohlen.

**Hinweis:** Eine SD-Karte ist im Lieferumfang enthalten. Diese Karte wurde bereits in das Gerät eingesteckt und mit einer Test-Konfiguration bespielt.

#### **Einstecken der SD-Karte**

Halten Sie die SD-Karte wie auf dem Gerät dargestellt! Die abgeschrägte Ecke muss zur Status-LED und die Kontakte müssen in Richtung Display zeigen. Drücken Sie im Anschluss die SD-Karte vorsichtig in den Steckplatz, bis diese einrastet.

#### **Entfernen der SD-Karte**

Drücken Sie die SD-Karte im Steckplatz vorsichtig mit dem Finger nach unten, bis Widerstand zu spüren ist. Der Mechanismus gibt die Karte automatisch frei, sobald man loslässt. Die Karte kann im Anschluss mit zwei Fingern entnommen werden.

#### ति Kensington-Sicherheitsanschluss

Der Kensington-Anschluss kann zur Diebstahlsicherung genutzt werden. Mit Hilfe von entsprechendem Zubehör (separat erhältlich) sichert man das PLEXUS an unbeweglichen Objekten. Der Sicherheitsanschluss wird entsprechend der Anleitung, die dem Zubehör beiliegt, verwendet und beispielsweise per Schlüssel oder Zahlenschloss gesichert.

## LCD-Grafikdisplay und wichtige Menüpunkte

#### **Symbole**

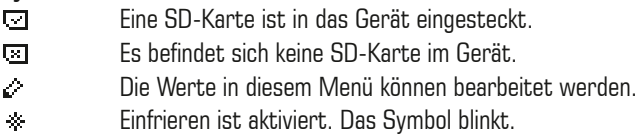

Drücken Sie "OK", um das Menü zu öffnen. Nutzen Sie dann die Pfeiltasten zur Navigation. Wenn der gewünschte Menüpunkt ausgewählt ist, drücken Sie "OK", um ihn zu aktivieren.

#### **Wie bearbeitet man Werte?**

Halten Sie die "OK"-Taste für 2 Sekunden gedrückt. Nutzen Sie die Pfeiltasten, um zu navigieren oder die Werte zu ändern. Die Eingabe wird mit "OK" gespeichert.

#### **Sprache**

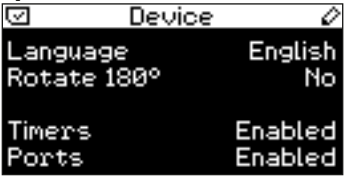

#### **Status**

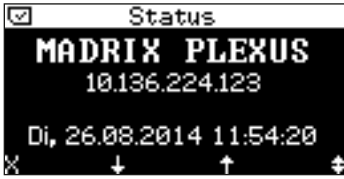

#### **Wiedergabe**

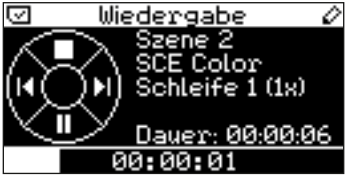

#### **IP-Adresse**

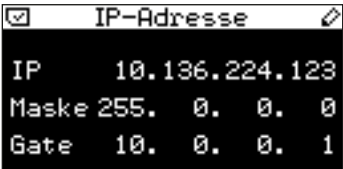

Öffnen Sie das Menü "Settings"  $\rightarrow$ "Device" bzw. "Einstellungen"  $\rightarrow$  "Gerät". Ändern Sie die "Sprache" ("Language") wie oben unter "Wie bearbeitet man Werte?" beschrieben.

Öffnen Sie das Menü "Information"  $\rightarrow$ "Status". Gerätename, IP-Adresse, Zeit und Datum, allgemeiner Status sowie der Status der unteren Anschlüsse werden daraufhin immer aktuell angezeigt.

 **| Verbunden** X **Nicht verbunden Ein- und ausgehende Daten Ausgehende Daten Eingehende Daten** 

> Öffnen Sie das Menü "Standalone"  $\rightarrow$ "Wiedergabe". Details zur Szene werden angezeigt und Sie können die Wiedergabe steuern. Mehr Informationen finden Sie auf S. 17: "Bedientasten zur Steuerung".

> Öffnen Sie das Menü "Netzwerk"  $\rightarrow$ "IP-Adresse". Ändern Sie wenn nötig die Werte für IP-Adresse, Subnetzmaske und Standardgateway wie oben unter "Wie bearbeitet man Werte?" beschrieben.

## Anzeige der Status-LEDs

Die folgenden Tabellen beschreiben die Funktionen der drei Status-LEDs.

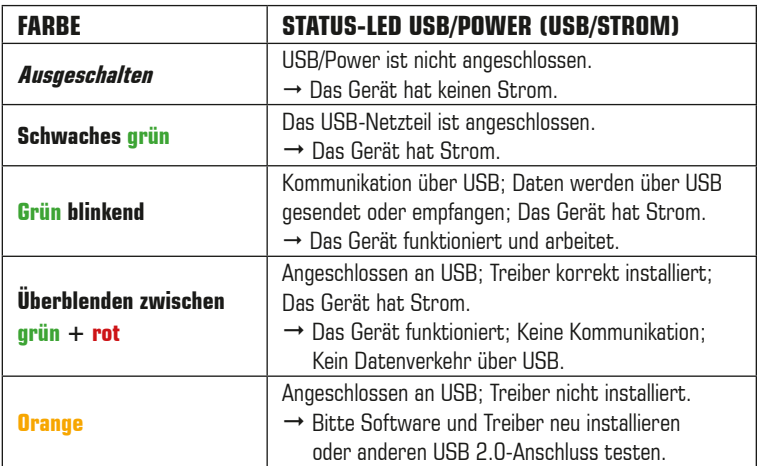

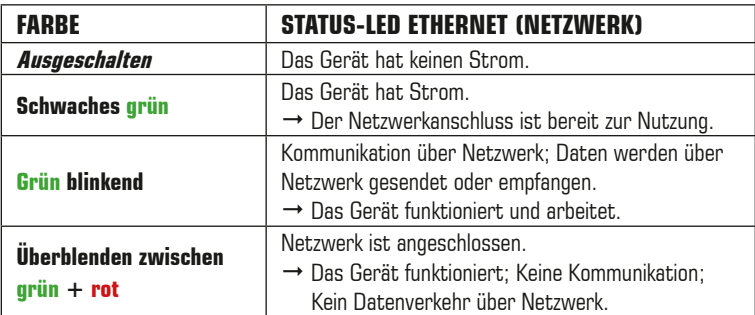

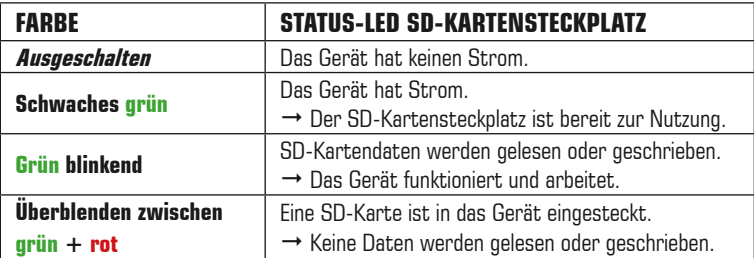

## Nutzung der MADRIX®-Software

MADRIX® ist eine professionelle Software zur Steuerung von LEDs. MADRIX® PLEXUS bringt die Softwarelizenz für 1024 DMX-Kanäle bereits mit. Die Datenausgabe (die Lizenz) wird aktiviert, sobald das Gerät an einen Computer mit installierter und gestarteter MADRIX®-Software angeschlossen wird. Die USB- bzw. Netzwerktreiber müssen zudem in MADRIX® aktiviert sein.

MADRIX® kann für den Live-Modus des PLEXUS, für die Erstellung von PLEXUS-Konfigurationen und Standalone-Shows oder zur weiteren Konfiguration des Gerätes verwendet werden.

## Min. Systemanforderungen für MADRIX® 3.X

Zweikern-Prozessor mit 2,0 GHz, Grafikkarte mit OpenGL 2.0 (NVIDIA wird empfohlen), 2 GB RAM, 1 GB freier Festplattenspeicherplatz, Monitorauflösung von 1280 x 768, Netzwerkkarte, Soundkarte, USB 2.0.

Für eine einfache Installation und Zugang zu allen Funktionen des Gerätes wird empfohlen, die mitgelieferte Software MADRIX® zu installieren. MADRIX® 3.X-Software-Updates inkl. Treiber und die neueste Version dieser Kurzanleitung sowie weitere Dokumentation sind kostenlos im Internet erhältlich unter http://www.madrix.com

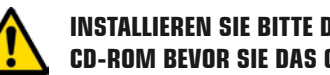

## **INSTALLIEREN SIE BITTE DIE SOFTWARE UND TREIBER VON DER CD-ROM BEVOR SIE DAS GERÄT AN DEN PC ANSCHLIESSEN.**

## Unterstützte Betriebssysteme von MADRIX® 3.X

MADRIX® PLEXUS wird mit Software und Treibern für die folgenden Betriebssysteme ausgeliefert.

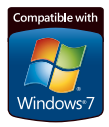

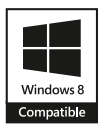

Microsoft® Windows® Vista | 7 | 8 | 8.1 | 10 Kompatibel zu 32-bit and 64-bit

## 1. Installation der MADRIX®-Software

Legen Sie die mitgelieferte CD in das CD-ROM-Laufwerk Ihres betriebsbereiten Computers ein. Die Installation von MADRIX® beginnt daraufhin automatisch. Folgen Sie den Anweisungen auf dem Bildschirm, wie im Folgenden beschrieben.

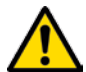

#### **VERBINDEN SIE DAS GERÄT BITTE NICHT VOR DER INSTALLATION DER SOFTWARE MIT IHREM PC.**

Wählen Sie im ersten Schritt Ihre bevorzugte Sprache aus. Bestätigen Sie mit "OK". Der Installationsvorgang kann zu jeder Zeit mit "Cancel" abgebrochen werden.

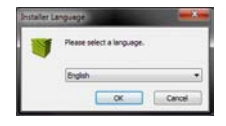

Klicken Sie bitte im zweiten Schritt auf "Next >", um die Installation zu starten.

Im dritten Schritt erscheint das "License Agreement" (Lizenzbestimmungen). Es umfasst die Vereinbarungen zur Nutzung der Software. Bitte klicken Sie auf "I Agree", um zuzustimmen und fortzufahren.

Das vierte Fenster stellt die Installationskomponenten zur Auswahl. Eine Erklärung ist für jede Komponente gegeben. Die Komponenten "MADRIX" sowie "MADRIX Interface Driver" müssen ausgewählt sein (Häkchen gesetzt), da sie für den Gebrauch des MADRIX® PLEXUS nötig sind. Bestätigen Sie mit "Next >".

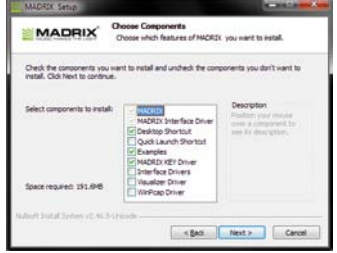

Im fünften Fenster "Destination Folder" wird nach dem Installationsort gefragt. Bitte wählen Sie einen Ort auf Ihrer Festplatte mit Hilfe von "Browse..." aus und klicken Sie im Anschluss auf "Install".

Die Installation kann einige Minuten Zeit in Anspruch nehmen.

Wenn im sechsten Schritt das Fenster "Installation Complete" erscheint, klicken Sie bitte auf "Next  $>$ ".

Im siebten Fenster klicken Sie bitte auf "Finish", um die Installation abzuschließen.

## 2. Verbinden des MADRIX® PLEXUS mit dem PC

Verbinden Sie das MADRIX® PLEXUS anschließend mit Ihrem Computer:

Schließen Sie das Gerät für die USB-Verbindung direkt an USB 2.0 mit Hilfe des mitgelieferten USB-Kabels an. Microsoft® Windows® installiert daraufhin automatisch die Gerätetreiber. Wenn die Installation der Treiber erfolgreich war, zeigt die Status-LED "USB/Power" dies an, wie auf Seite 10 beschrieben. Oder nutzen Sie das USB-Netzteil (oder USB 2.0) und die Verbindung über Netzwerk. Stellen Sie dazu auch die richtigen Netzwerkeinstellungen im Windows-Betriebssystem ein (empfohlene Standardeinstellungen: IP-Adresse 10.0.0.1 und Subnetzmaske 255.0.0.0).

Starten Sie jetzt MADRIX® und aktivieren Sie die erforderlichen Treiber:

#### **Aktivieren der USB-Treiber in MADRIX®**

Aktivierte USB-Treiber sind Voraussetzung für den Live-Modus über USB und die Verbindung vom PC zum Gerät über USB. Öffnen Sie in MADRIX® das Menü "Preferences"  $\rightarrow$  "Options..."  $\rightarrow$  Reiter "Devices USB". Aktivieren Sie "MADRIX PLEXUS". Bestätigen Sie mit "OK".

#### **Aktivieren der Netzwerktreiber in MADRIX®**

Aktivierte Netzwerktreiber sind Voraussetzung für die reguläre Verbindung vom PC zum Gerät über Netzwerk. Öffnen Sie in MADRIX® das Menü "Preferences"  $\rightarrow$  "Options..."  $\rightarrow$  Reiter "Devices Network". Aktivieren Sie "Enable LUNA / PLEXUS" unter "inoage – MADRIX". Bestätigen Sie mit "OK".

#### Live-Modus

Das Gerät kann als Live-Interface für die Ausgabe von DMX-Daten mit Hilfe von MADRIX® eingesetzt werden. Entweder 2x DMX-OUT, oder 2x DMX-IN, oder 1x DMX-OUT und 1x DMX-IN, oder Art-Net stehen im Live-Modus zur Verfügung.

Öffnen Sie in MADRIX<sup>®</sup> das Menü "Preferences"  $\rightarrow$  "Device Manager..."  $\rightarrow$  Reiter "DMX Devices" sowie  $\rightarrow$  Reiter "Art-Net" (wenn benötigt). Bitte konfigurieren Sie auch die virtuelle LED-Matrize über das Menü "Preferences"  $\rightarrow$  "Matrix Generator..." oder "Preferences"  $\rightarrow$  "Patch Editor...".

Weitere Informationen finden Sie in den Benutzerhandbüchern.

## Standalone-Modus

Der Standalone-Modus ist eine wichtige Funktion des MADRIX® PLEXUS. 1x oder 2x DMX-Ausgabe oder Art-Net stehen in diesem Modus zur Verfügung. Das PLEXUS nutzt die eingesteckte SD-Karte, um automatisch Lichtshows ohne Computer abzuspielen. Ein PC mit installierter MADRIX®-Software wird zur Einrichtung benötigt. Erstellen Sie eine Standalone-Show in mehreren Schritten:

- Schritt 1) Starten Sie MADRIX® und konfigurieren Sie die virtuelle LED-Matrize Ihrer LED-Installation über das Menü "Preferences"  $\rightarrow$  "Matrix Generator..." oder "Preferences"  $\rightarrow$  "Patch Editor...".
- Schritt 2) Erstellen Sie die gewünschten visuellen Effekte mit Hilfe der grafischen Benutzeroberfläche der Software MADRIX®.
- Schritt 3)  $\ddot{\text{O}}$ ffnen Sie das Menü "Window"  $\rightarrow$  "Cue List..." zum Erstellen einer Abspielliste. Eine Live-Aufnahme ohne Abspielliste ist auch möglich.
- Schritt 4) Nehmen Sie Ihre visuellen Effekte auf, indem Sie MADRIX Record-Dateien (\*.mrec) über "Window"  $\rightarrow$  "Recording..."  $\rightarrow$ Reiter "Recording" und  $\rightarrow$  Reiter "Record Editing" erstellen.
- Schritt 5) Konvertieren Sie MADRIX Record-Dateien (\*.mrec) in DMX Data-Dateien (\*.dxd) mit Hilfe von "Window" "Recording..."  $\rightarrow$  Reiter "PLEXUS Conversion".
- Schritt 6) Erstellen Sie eine PLEXUS-Konfiguration, d.h. Ihre Standalone-Show.  $\ddot{\rm O}$ ffnen Sie dazu das Menü "Tools"  $\rightarrow$  "PLEXUS Configuration...".
- Schritt 7) Exportieren Sie Ihre PLEXUS-Konfiguration auf die SD-Karte oder übertragen Sie diese direkt über USB oder die Netzwerkverbindung auf die eingesteckte SD-Karte im Gerät. Nutzen Sie in MADRIX® das Menü "Tools"  $\rightarrow$  "PLEXUS Configuration...".
- Schritt 8) Aktivieren Sie die Wiedergabe auf dem Gerät per Hand, falls "Auto Play" in der PLEXUS-Konfiguration nicht konfiguriert wurde.

Weitere Informationen finden Sie in den Benutzerhandbüchern.

## DMX-IN und Art-Net-Remote über MADRIX®

Das Gerät kann zum Empfang von Daten in MADRIX® über DMX oder Art-Net eingesetzt werden. Diese Daten können in MADRIX® genutzt, auf die Ausgabe geleitet oder zur Fernsteuerung von MADRIX® verwendet werden. Folgen Sie diesen Schritten für die Fernsteuerung über DMX-IN :

MADRIX® PLEXUS hat zwei 5-polige, weibliche XLR-Stecker. Für DMX-IN wird ein Invertieradapter benötigt (5-polig, XLR, männlich auf 5-polig, XLR, männlich).

Rufen Sie in MADRIX<sup>®</sup> das Menü "Preferences"  $\rightarrow$  "Device Manager..."  $\rightarrow$ Reiter "DMX Devices" auf. Wählen Sie Ihr Gerät anhand eines XLR-Anschlusses aus und aktivieren Sie das Feld "Enable" sowie "Input" in der Sektion "Settings". Bestätigen Sie mit "Apply". Konfigurieren Sie danach die Fernsteuerung unter "Preferences"  $\rightarrow$  "Device Manager..."  $\rightarrow$  Reiter "DMX Input". Selektieren Sie einen Eintrag in der Liste ("Universe" 1 bis 8), wählen Sie das PLEXUS als "DMX-IN Device" aus und schalten Sie "Remote" ein. Wählen Sie jetzt eines der Protokolle in der Sektion "Remote Control". Klicken Sie auf "Apply". Schließen Sie das Fenster mit "OK".

Weitere Informationen finden Sie in den Benutzerhandbüchern.

## DMX und Art-Net zur Fernsteuerung

MADRIX® PLEXUS kann zusätzlich direkt ferngesteuert werden. DMX- und Art-Net-Daten können direkt an das Gerät gesendet werden. Dies ist besonders für die Steuerung der Standalone-Wiedergabe aus der Ferne nützlich.

Fernsteuerung über DMX bedeutet, dass eine externe DMX-Einheit an einen der XLR-Eingänge angeschlossen wird. Der belegte Anschluss steht daraufhin nicht mehr für die DMX-Ausgabe (DMX-OUT) zur Verfügung. Fernsteuerung über Art-Net bedeutet, dass eine Art-Net-Einheit über den Netzwerkanschluss (Ethernet) angeschlossen wird. Somit würden beide XLR-Anschlüsse (sowie Art-Net) für die DMX-Ausgabe (DMX-OUT) verfügbar sein.

Öffnen Sie auf dem Gerät das Menü "Fernsteuerung"  $\rightarrow$  "Fernst.-Optionen", um die Fernsteuerung einzurichten. Überprüfen Sie eingehende Steuerdaten über das PLEXUS-Menü "Fernsteuerung"  $\rightarrow$  "Anzeige Fernst.". Weitere Informationen finden Sie in den Benutzerhandbüchern.

## Erweiterungsanschluss zur Fernsteuerung

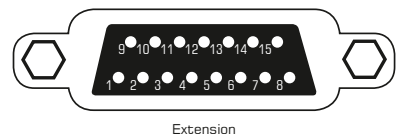

Über den 15-poligen, seriellen Anschluss können externe analoge und digitale Geräte zur Fernsteuerung angeschlossen werden. Rufen Sie in MADRIX® das Menü

"Tools"  $\rightarrow$  "PLEXUS Configuration..."  $\rightarrow$  Reiter "Extension Ports" auf, um die 10 Ports für die jeweilige PLEXUS-Konfiguration individuell zu konfigurieren.

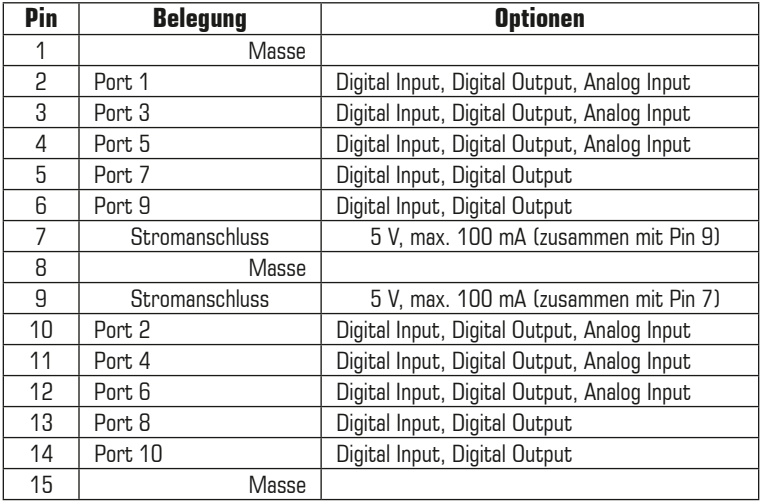

#### Webserver zur Fernsteuerung

MADRIX® PLEXUS verfügt über einen integrierten Webserver. Das PLEXUS und das Gerät zur Fernsteuerung müssen zunächst an ein Netzwerk angeschlossen werden. Öffnen Sie danach einen Internet-Browser und tragen Sie die IP-Adresse des PLEXUS ein. Sie kann im PLEXUS-Menü "Netzwerk" → "IP-Adresse" abgefragt und geändert werden. Sobald die Seite geladen ist, erscheint eine interaktive Darstellung des Gerätes zur Fernsteuerung.

**Hinweis:** Stellen Sie sicher, dass es sich um ein und dasselbe Netzwerk handelt und die Einstellungen von Betriebssystem und PLEXUS richtig sind.

## Bedientasten zur Steuerung

Während der Standalone-Wiedergabe können die fünf Bedientasten auf dem Gerät zur manuellen Steuerung genutzt werden. Öffnen Sie dazu das PLEXUS-Menü "Standalone"  $\rightarrow$  "Wiedergabe".

Die Pfeiltasten LINKS bzw. RECHTS lassen das Gerät jeweils eine Szene zurück bzw. vor springen.

Die Wiedergabe kann mit Hilfe der Pfeiltaste UNTEN pausiert werden. Wird die Pfeiltaste UNTEN daraufhin ein zweites Mal betätigt, wird die Wiedergabe fortgesetzt.

Ein Druck auf die Pfeiltaste OBEN stoppt die Wiedergabe. Sie kann mit Betätigen der Pfeiltaste UNTEN im Anschluss wieder gestartet werden.

## Weitere Konfigurationsmöglichkeiten

Es stehen weitere Konfigurationsmöglichkeiten zur Verfügung. Öffnen Sie dazu in MADRIX<sup>®</sup> das Menü "Tools"  $\rightarrow$  "PLEXUS Configuration...". Weitere Informationen zum Thema finden Sie wie im Folgenden beschrieben.

## Weiterführende Informationen

Weitere Handbücher werden automatisch mit der MADRIX®-Software installiert und somit digital bereitgestellt. Weiterführende Themen werden in dem **MADRIX® PLEXUS – Handbuch** beschrieben. Mehr Informationen zur Software finden sich im **MADRIX® Help And Manual**, dem Software-Handbuch. Es kann während des Arbeitens mit MADRIX® durch die Taste "F1" auf der Tastatur oder über das Menü "Help"  $\rightarrow$  "User Manual..." aufgerufen werden.

## Hilfe und Support

Sollten weitere Fragen zur Handhabung oder technische Probleme auftauchen, konsultieren Sie bitte die weiteren Benutzerhandbücher, kontaktieren Sie Ihren Händler oder besuchen Sie die Internetseite http://www.madrix.com

Anfragen können auch direkt per Telefon oder per E-Mail erfolgen.

## Häufig Gestellte Fragen (FAQs)

#### **Brauche ich den MADRIX® KEY zusätzlich zum MADRIX® PLEXUS?**

Nein. Die MADRIX®-Softwarelizenz für 1024 DMX-Kanäle ist inbegriffen und wird automatisch bei Verbindung mit MADRIX® aktiviert. Der MADRIX® KEY wird für den Betrieb des MADRIX® PLEXUS nicht benötigt. Jedoch kann man die Produkte und ihre Funktionen miteinander kombinieren.

#### **Ist es möglich, mehr als ein MADRIX® PLEXUS zu verwenden?**

Ja. Mehrere Geräte können problemlos für größere Projekte genutzt werden.

#### **Kann ich die PLEXUS-Softwarelizenz erweitern?**

Nein. Ein PLEXUS schaltet 1024 DMX-Kanäle in MADRIX® frei. Jedoch können weitere Geräte – und somit weitere Kanäle – zusätzlich angeschlossen werden.

#### **Kann ich einen mobilen Computer verwenden?**

Ja. Mobile Computer, wie z.B. Laptops/Notebooks, können für die Software MADRIX® genutzt werden. Bitte beachten Sie die Systemvoraussetzungen sowie die Energieoptionen des Betriebssystems bezüglich USB.

#### **Kann ich eine andere Software an Stelle von MADRIX® benutzen?**

Nein. MADRIX® ist die empfohlene Software.

#### **Kann ich das Gerät zur Steuerung von Lasern, Moving Heads oder Scannern einsetzen?**

Nein. Die MADRIX®-Software wurde für diesen Zweck nicht konzipiert.

#### **Was bedeuten die leuchtenden LEDs auf dem Gerät?**

Lesen Sie dazu bitte den Abschnitt "Anzeige der Status-LEDs" dieser Kurzanleitung auf Seite 10.

#### **Kann ich das MADRIX® PLEXUS selber reparieren?**

Nein. Versuchen Sie keine Reparaturarbeiten. Jeglicher Versuch führt zum Erlöschen der Garantie. Kontaktieren Sie bitte Ihren Händler bei Gerätedefekt.

#### **Was mache ich, wenn mein Gerät während der Garantiezeit ausfällt?**

Kontaktieren Sie bitte Ihren Händler.